# 通過CLI配置交換機上的專用VLAN成員設定

## 簡介 Ī

虛擬區域網路(VLAN)允許您以邏輯方式將區域網路(LAN)劃分為不同的廣播網域。在敏感資料 可能在網路上廣播的情況下,可以建立VLAN,通過將廣播指定到特定VLAN來增強安全性。 只有屬於VLAN的使用者才能訪問和操作該VLAN上的資料。VLAN還可用於通過將廣播和組播 傳送到不必要目的地的需要降低來提高效能。

**附註:**要瞭解如何通過基於Web的實用程式配置交換機上的VLAN設定,請按一下<u>此處</u>。有關 基於CLI的說明,請按一下[此處。](/content/en/us/support/docs/smb/switches/cisco-small-business-300-series-managed-switches/smb5653-configure-port-to-vlan-interface-settings-on-a-switch-throug.html)

專用VLAN域由一對或多對VLAN組成。主要VLAN組成域;每個VLAN對組成一個子域。配對 中的VLAN稱為主VLAN和輔助VLAN。專用VLAN內的所有VLAN對具有相同的主VLAN。輔助 VLAN ID是將一個子域與另一個子域區分開來的。

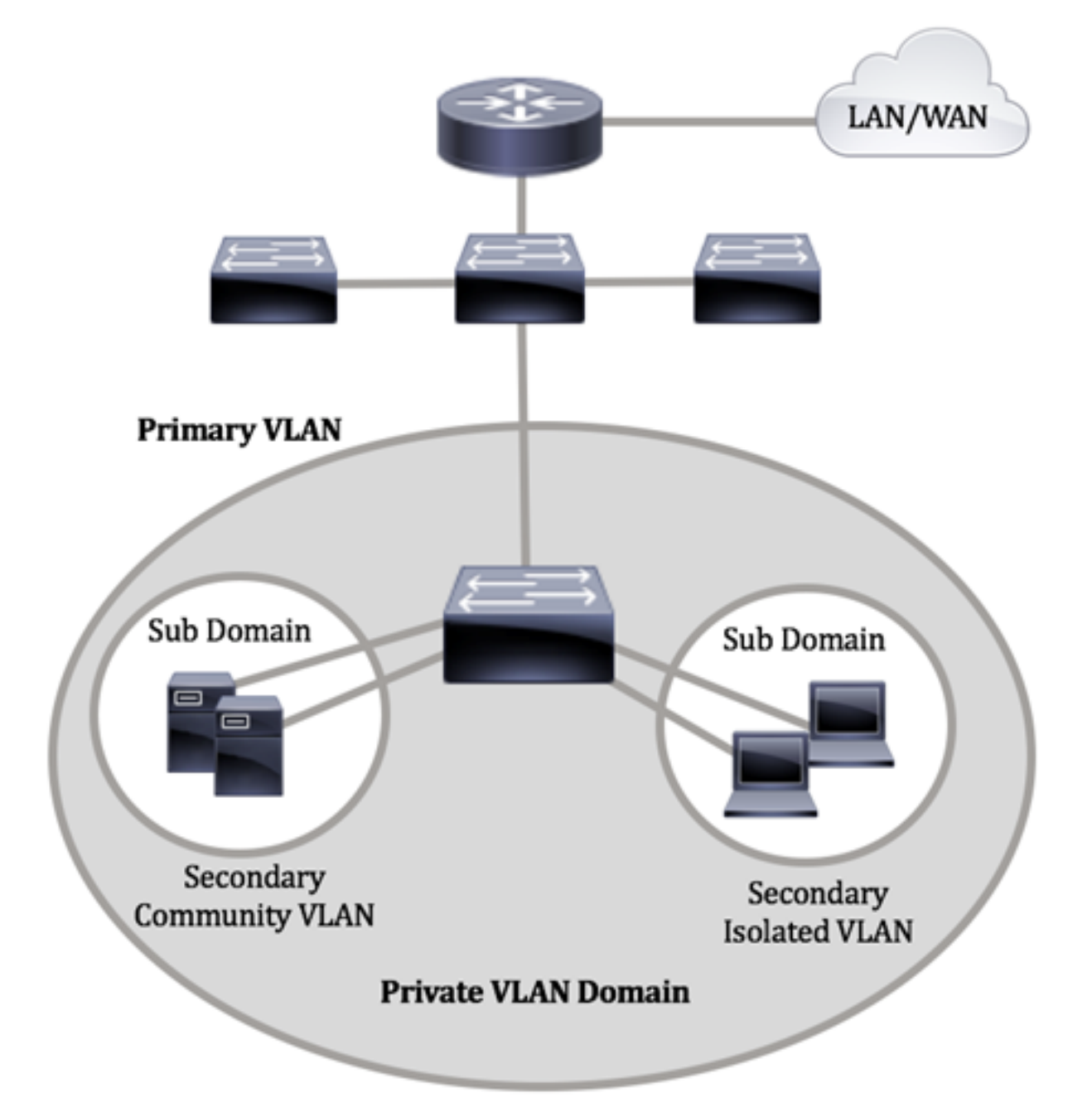

專用VLAN域只有一個主VLAN。專用VLAN網域中的每個連線埠都是主要VLAN的成員;主要

VLAN是整個專用VLAN域。

輔助VLAN在同一專用VLAN域內的埠之間提供隔離。以下兩種型別是主VLAN中的輔助VLAN:

- 隔離VLAN 隔離VLAN中的埠不能在第2層直接相互通訊。
- 社群VLAN 社群VLAN中的連線埠可以彼此通訊,但無法與其他社群VLAN或任何隔離 VLAN中的連線埠在第2層級通訊。

在專用VLAN域中,有三個獨立的埠標識。每個埠指定都有自己的唯一規則集,這些規則管理 一個端點與同一專用VLAN域內其他連線的端點通訊的能力。以下是三個埠標識:

- 混雜 混雜埠可以與同一專用VLAN的所有埠通訊。這些埠連線伺服器和路由器。
- 社群(主機) 社群埠可以定義屬於同一第2層域的一組埠。它們在第2層與其他社群和 隔離埠隔離。這些埠連線主機埠。
- 隔離(主機) 隔離埠與同一專用VLAN中的其他隔離埠和社群埠具有完全的第2層隔離 。這些埠連線主機埠。

主機流量在隔離和社群VLAN上傳送,而伺服器和路由器流量在主VLAN上傳送。

## 目標

專用VLAN在埠之間提供第2層隔離。這表示在橋接流量級別(而不是IP路由),共用同一廣 播域的埠無法相互通訊。專用VLAN中的連線埠可以位於第2層網路中的任何位置,這表示它 們不必位於同一交換器上。專用VLAN旨在接收未標籤或優先順序標籤的流量並傳輸未標籤的 流量。

本文提供如何在交換機上配置專用VLAN設定的說明。

附註:要使用交換機的基於Web的實用程式配置專用VLAN,請按一下[此處。](/content/en/us/support/docs/smb/switches/cisco-small-business-300-series-managed-switches/smb5413-configure-private-virtual-local-area-network-vlan-settings-o.html)

### 適用裝置

- Sx300系列
- Sx350系列
- SG350X系列
- Sx500系列
- Sx550X系列

### 軟體版本

- 1.4.7.06 Sx300、Sx500
- 2.2.8.04 Sx350、SG350X、Sx550X

## 通過CLI配置交換機上的專用VLAN設定 Ĩ,

#### 建立專用主VLAN

步驟1.登入到交換機控制檯。預設使用者名稱和密碼為cisco/cisco。如果您已配置新的使用者 名稱或密碼,請改為輸入憑據。

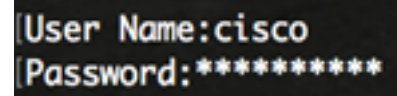

附註:這些命令可能會因交換機的確切型號而異。在本示例中,通過Telnet訪問SG350X交換 機。

步驟2.在交換機的特權執行模式下,輸入以下命令進入全域性配置模式:

SG350X#configure

步驟3.在全域性配置模式下,通過輸入以下內容進入介面配置上下文:

SG350X(config)#interface [vlan-id]

● vlan-id — 指定要配置的VLAN ID。

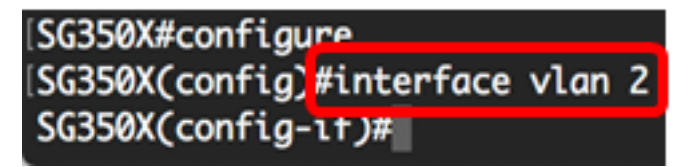

附註:本範例中使用的是VLAN 2。

步驟4.在介面配置上下文中,通過輸入以下命令將VLAN介面配置為主專用VLAN:

SG350X(config-if)#private-vlan primary

附註:預設情況下,交換機上未配置任何專用VLAN。

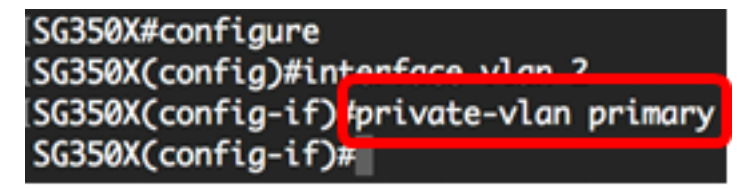

重要事項:請務必在配置專用VLAN時記住以下准則:

• 如果VLAN中有屬於成員的專用VLAN埠,則無法更改VLAN型別。

- 如果VLAN型別與其他專用VLAN關聯,則無法更改VLAN型別。
- 刪除VLAN時,VLAN型別不會保留為VLAN的屬性。

步驟5.(可選)若要將VLAN恢復為其正常VLAN配置,請輸入以下命令:

SG350X(config-if)#no private-vlan

步驟6。(可選)要返回交換機的特權執行模式,請輸入以下命令:

SG350X(config-if)#end

SG350X#configure SG350X(confia)#interface vlan 2 SG350X(config-if)#private-vlan primary SG350X(config-if)#end

步驟7.(可選)在交換機的特權EXEC模式下,輸入以下命令,將配置的設定儲存到啟動配置 檔案中:

SG350X#copy running-config startup-config

SG350X copy running-config startup-config Overwrite file [startup-config].... (Y/N)[N] ?

步驟8.(可選)出現Overwrite file [startup-config]...提示後,在鍵盤上按Y選擇「Yes」,或按 N選擇「No」。

[SG350X#copy running-config startup-config Overwrite file [startup-config].... (Y/N)[M] ?Y 16-May-2017 05:45:25 %COPY-I-FILECPY: Files Copy - source URL running-config destination URL flash://system/configuration/startup-config 16-May-2017 05:45:28 %COPY-N-TRAP: The copy operation was completed successfully SG350X#

現在,您應該已經通過CLI在交換機上成功建立了主VLAN。

#### 建立輔助VLAN

步驟1.在交換機的特權EXEC模式下,輸入以下命令進入全域性配置模式:

SG350X#configure

步驟2.在全域性配置模式下,通過輸入以下內容輸入介面配置上下文:

SG350X(config)#interface [vlan-id]

[SG350X#configure SG350X(config)#interface vlan 10 SG350X(config-if)#

附註:本範例中使用的是VLAN 10。

步驟3.在介面配置上下文中,通過輸入以下命令將VLAN介面配置為輔助專用VLAN:

SG350X(config-if)#private-vlan [community | isolated]

選項包括:

● community — 將VLAN指定為社群VLAN。

 $\bullet$  隔離 — 將VLAN指定為隔離VLAN。

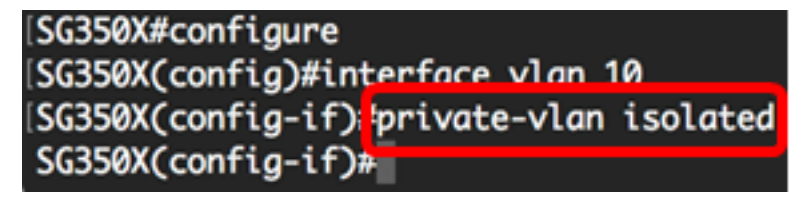

附註:在本例中,VLAN 10配置為隔離VLAN。

步驟4.(可選)重複步驟2和步驟3,為您的專用VLAN配置其他輔助VLAN。

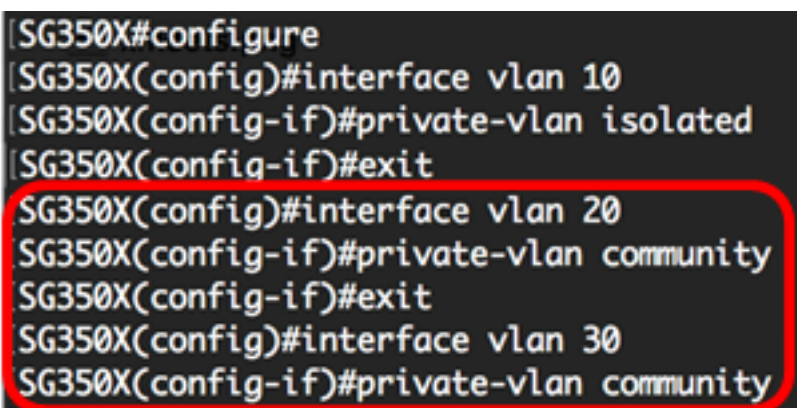

附註:在本例中,VLAN 20和VLAN 30被配置為社群VLAN。

步驟5.(可選)若要將VLAN恢復為其正常VLAN配置,請輸入以下命令:

SG350X(config-if)#no private-vlan

步驟6。(可選)要返回交換機的特權執行模式,請輸入以下命令:

SG350X(config-if)#end

```
[SG350X#configure
[SG350X(config)#interface vlan 10
[SG350X(config-if)#private-vlan isolated
[SG350X(config-if)#exit
[SG350X(config)#interface vlan 20
[SG350X(config-if)#private-vlan community
[SG350X(config-if)#exit
SG350X(config)#interface vlan 30
[SG350X(config-if)#private-vlan community
[SG350X(config-if )#end
SG350X#
```
現在,您應該已經通過CLI在交換機上成功建立了輔助VLAN。

#### 將輔助VLAN與主專用VLAN關聯

步驟1.在交換機的特權EXEC模式下,輸入以下命令進入全域性配置模式:

```
SG350X#configure
```
步驟2.通過輸入以下內容,輸入主VLAN的VLAN介面配置上下文:

SG350X(config)#vlan [primary-vlan-id]

SG350X#configure [SG350X(config);<mark>interface vlan 2</mark> SG350X(config-ir)#

附註:在本範例中,主要VLAN是VLAN 2。

步驟3.要配置主要VLAN和輔助VLAN之間的關聯,請輸入以下內容:

SG350X(config-if)#private-vlan association [add | remove] secondary-vlan-list

選項包括:

- add secondary-vlan-list 要新增到主要VLAN的輔助型VLAN ID清單。用逗號分隔非連 續的VLAN ID,不帶空格。使用連字型大小指定一個ID範圍。這是預設操作。
- **remove** secondary-vlan-list 要從主要VLAN中刪除關聯的輔助型VLAN ID清單。用逗號 分隔非連續的VLAN ID,不帶空格。使用連字型大小指定一個ID範圍。

```
SG350X#configure
SG350X(config)#interface vlan 2
SG350X(config-if) private-vlan association add 10,20,30
SG350X(config-if)#
```
附註:在本範例中,輔助VLAN 10、20和30新增到主要VLAN中。

步驟4.要返回交換機的特權執行模式,請輸入以下命令:

SG350X(config-if)#end

```
SG350X#configure
[SG350X(config)#interface vlan 2
SG350X(config-if)#private-vlan association add 10,20,30
[SG350X(config-if)#end|
SG350X#
```
現在,您應該已經通過CLI成功地將輔助VLAN關聯到交換機上的主專用VLAN。

#### 將埠配置為主要和輔助專用VLAN

步驟1.在交換機的特權EXEC模式下,輸入以下命令進入全域性配置模式:

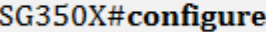

步驟2.在全域性配置模式下,通過輸入以下內容輸入介面配置上下文:

SG350X(config)#interface [interface-id | range vlan vlan-range]

選項包括:

- interface-id 指定要配置的介面ID。
- range vlan vlan-range 指定VLAN清單。使用逗號分隔非連續的VLAN,且沒有空格。 使用連字型大小指定VLAN範圍。

[SG350X#configure SG350X(config)#interface ge1/0/10

附註:在此範例中,輸入介面ge1/0/10。

步驟3.在介面配置上下文中,使用switchport mode命令配置VLAN成員模式。

SG350X(config-if-range)#switchport mode private-vlan [promiscuous | host]

• 混雜 — 指定專用VLAN混雜埠。如果使用此選項,請跳至<u>[步驟5](#page-6-0)</u>。

• host — 指定專用VLAN主機埠。如果使用此選項,請跳至<u>步驟6</u>。

**附註:**在此範例中,連線埠定義為混雜。

SG350X#configure SG350X(config)#interface\_ae1/0/10 SG350X(config-if #switchport mode private-vlan promiscuous  $SG350X(config-if)$ #

步驟4。(可選)要將埠或埠範圍恢復為預設配置,請輸入以下內容:

SG350X(config-if-range)#no switchport mode

<span id="page-6-0"></span>步驟5.要配置混雜埠與專用VLAN的主要VLAN和輔助VLAN的關聯,請輸入以下命令:

SG350X(config-if)#switchport private-vlan mapping [primary-vlanid] add [secondary-vlan-id]

選項包括:

- primary-vlan-id 指定主VLAN的VLAN ID。
- secondary-vlan-id 指定輔助VLAN的VLAN ID。

附註:在本例中,混雜介面對映到主VLAN 2並新增到輔助VLAN 30。

SG350X#configure SG350X(config)#interface ge1/0/10 SG350X(config-if)#switchport\_mode\_private-vlan\_promiscuous\_ [SG350X(config-if)<mark>!switchport private-vlan mapping 2 add 30</mark>  $SG350X(confiq-i f)$ #

<span id="page-7-0"></span>步驟6.要配置主機埠與專用VLAN的主要VLAN和輔助VLAN的關聯,請輸入以下命令:

SG350X(config-if)#switchport private-vlan host-association [primary-vlan-id] [secondary-vlan-id]

選項包括:

- primary-vlan-id 指定主VLAN的VLAN ID。
- secondary-vlan-id 指定輔助VLAN的VLAN ID。

附註:在本例中,主機介面範圍40到45對映到主VLAN 2並新增到輔助VLAN 20。

```
[SG350X(config)#interface ranae ae1/0/40-45
[SG350X(config-if-range]#switchport mode private-vlan host
SG350X(config-if-range #switchport private-vlan host-association 2 20
```
步驟7.要退出介面配置上下文,請輸入以下內容:

SG350X(config-if-range)#exit

步驟8.(可選)重複步驟2至7,配置更多混雜埠和主機埠,並分配到相應的主和輔助專用 VLAN。

附註:在本例中,主機介面範圍36到39對映到主VLAN 2並新增到輔助VLAN 10。

```
[SG350X(config)#interface range ge1/0/40-45
SG350X(confia-if-ranae)#switchport mode private-vlan host
SG350X(config-if-range)#switchport private-vlan host-association 2 20
SG350XCconfig-if-range)#exit
SG350X(config)#interface range ge1/0/36-39
SG350X(config-if-range)#switchport mode private-vlan host
SG350X(config-if-range)#switchport private-vlan host-association 2 10
```
步驟9.輸入end命令返回特權執行模式:

SG350X(config-if)#end

```
SG350X(config-if-range)#exit
SG350X(config)#interface range ge1/0/36-39
SG350X(config-if-range)#switchport mode private-vlan host
SG350X(config-if-range)#switchport private-vlan host-association 2 10
SG350X(config-if-range)#end
SG350X#
```
步驟10。(可選)若要確認交換器上已設定的私人VLAN,請輸入以下內容:

SG350X#show vlan private-vlan tag [vlan-id]

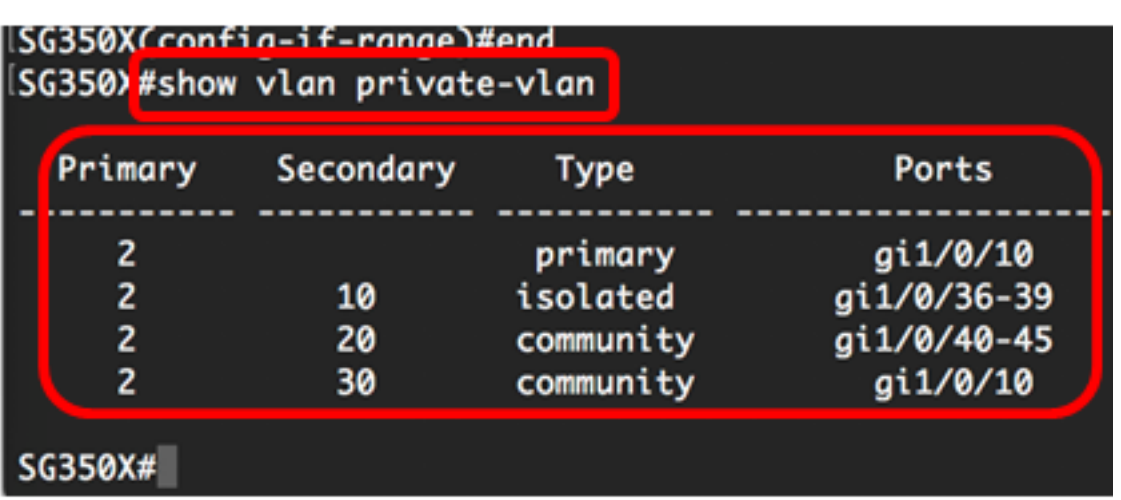

步驟11。(可選)在交換機的特權EXEC模式下,輸入以下命令,將配置的設定儲存到啟動配 置檔案中:

SG350X#copy running-config startup-config

SG350X copy running-config startup-config Overwrite file [startup-config].... (Y/N)[M] ?

步驟12. (可選)出現Overwrite file [startup-config]...提示後, 在鍵盤上按Y選擇「Yes」, 或 按N選擇「No」。

SG350X#copy running-config startup-config Overwrite file [startup-config].... (Y/N)[M] ?Y 16-May-2017 05:45:25 %COPY-I-FILECPY: Files Copy - source URL running-config destination URL flash://system/configuration/startup-config 16-May-2017 05:45:28 %COPY-N-TRAP: The copy operation was completed successfully

SG350X#

現在,您應該已經通過CLI成功地將主機和混雜埠與交換機上的主專用VLAN和輔助專用 VLAN關聯起來。